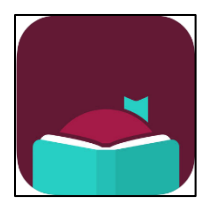

# **Libby, by OverDrive App**

**To read and listen to eBooks and audiobooks from Kentucky Libraries Unbound**

#### **Supported Devices:**

- Apple iPad, iPhone, & iPod Touch
- Android Smartphones and Tablets
- Windows 8.1 & 10 PCs and Tablets

Help & Troubleshooting for specific devices can be found at: help.overdrive.com

### **What you will need to get started:**

- Your Boone County Public Library card
- Device with Wireless/Internet Connection

# **Set Up:**

- **1. Download the Libby App** from your device's app store (you may need to sign in with your app store password to start the download)
- **2. Locate the app on your device and tap to open**
- **3.** Tap the **Find My Library** button (you'll need to give Libby access to your location if asked)
- **4. Tap "Yes" if Libby finds the right library** –If not, Search by zip code and select the correct Library
- **5. The Kentucky Libraries Unbound homepage will load** and will serve as the main screen of the Libby app from now on
- **6. Tap on "Add Your Card"**–Libby will store up to 5 cards for you
	- **Select Boone County Public Library** from the list
	- enter your library card number (no spaces)
	- Tap "Sign in"

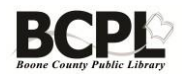

## **Navigating in the Libby App**

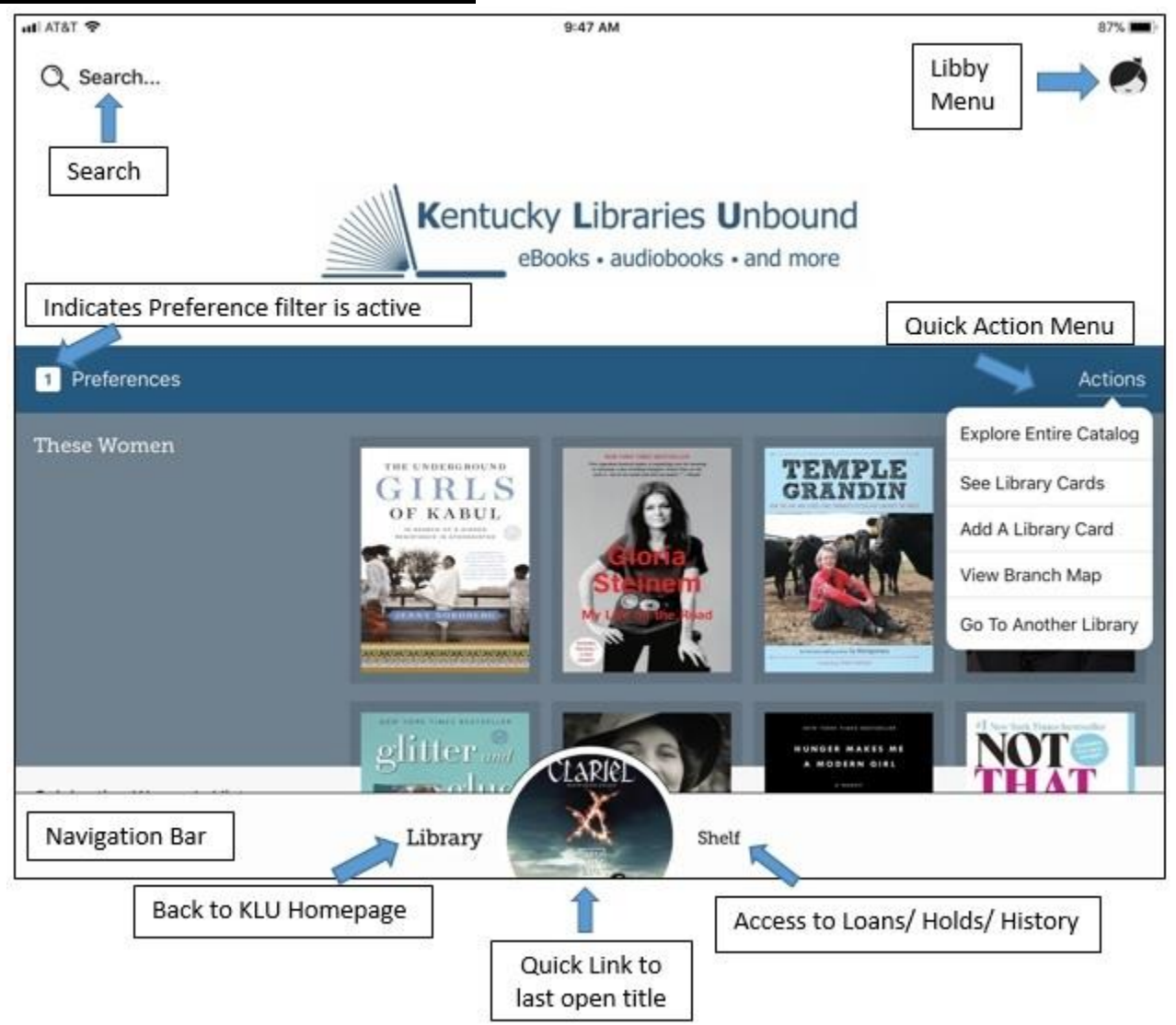

 **Search**: Tap to access both the search box where you can enter a title, author, or subject and the previously used search terms list

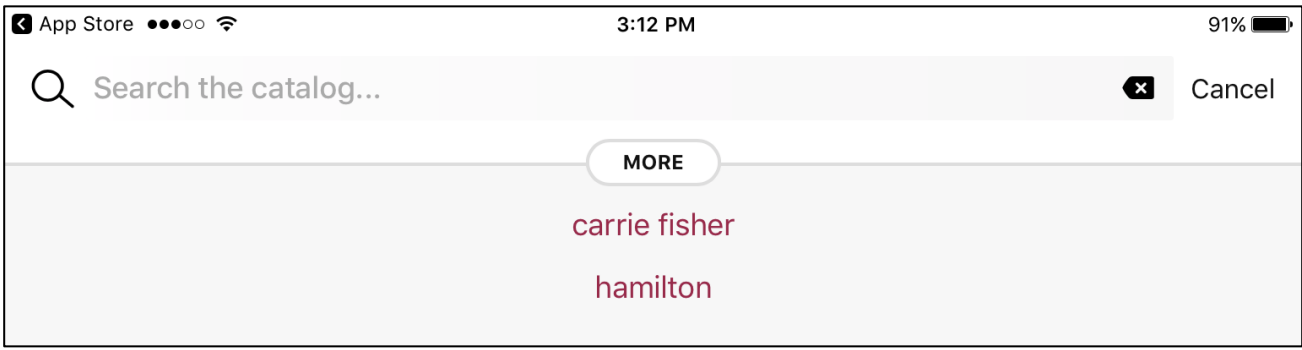

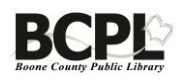

 **Preferences:** Tap to filter all displayed titles and search results. Applied filters will appear in white and options will appear in a popup menu when you tap on the default. Remember to hit the "Apply Preferences" Button to save any changes you have made.

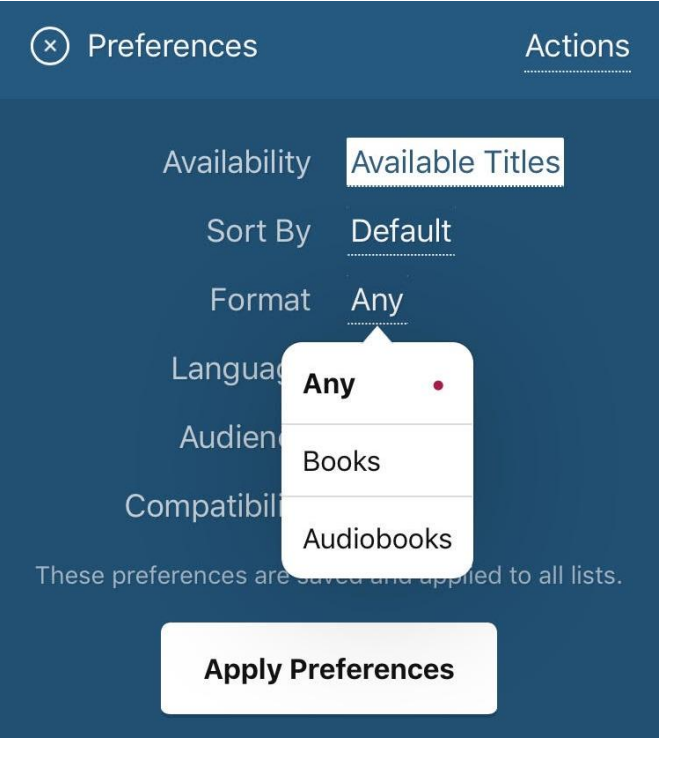

 **Libby Menu**: Gives you access to which library you are in, what card you are using, and the Libby app setup menu

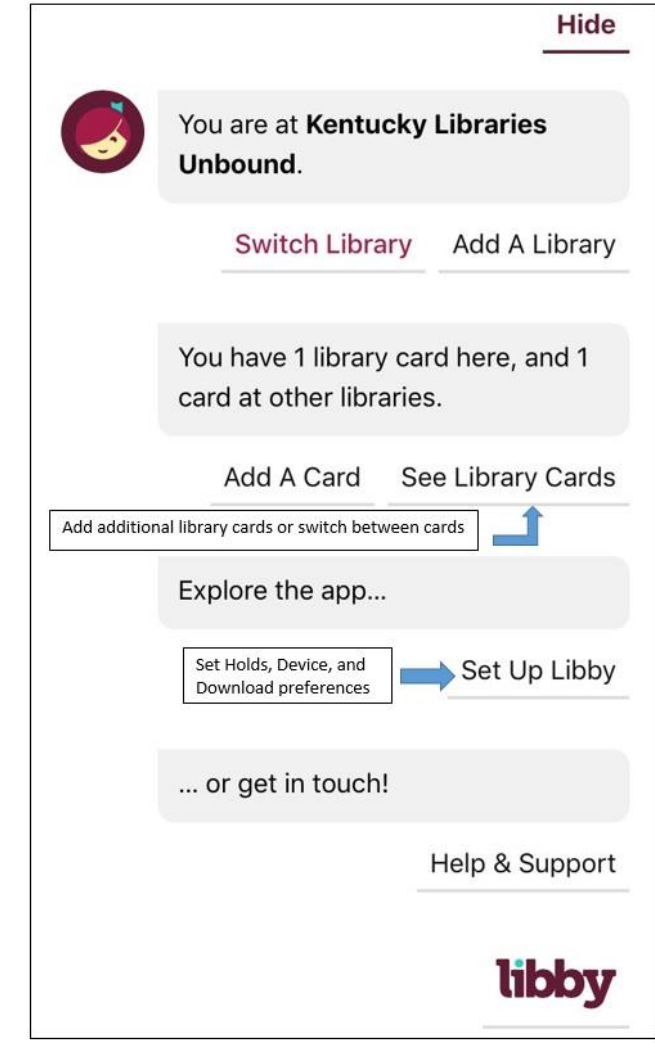

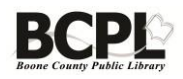

#### **Set Up Libby:** Tap to choose how Libby will download things, what devices it will download to, and manage your holds

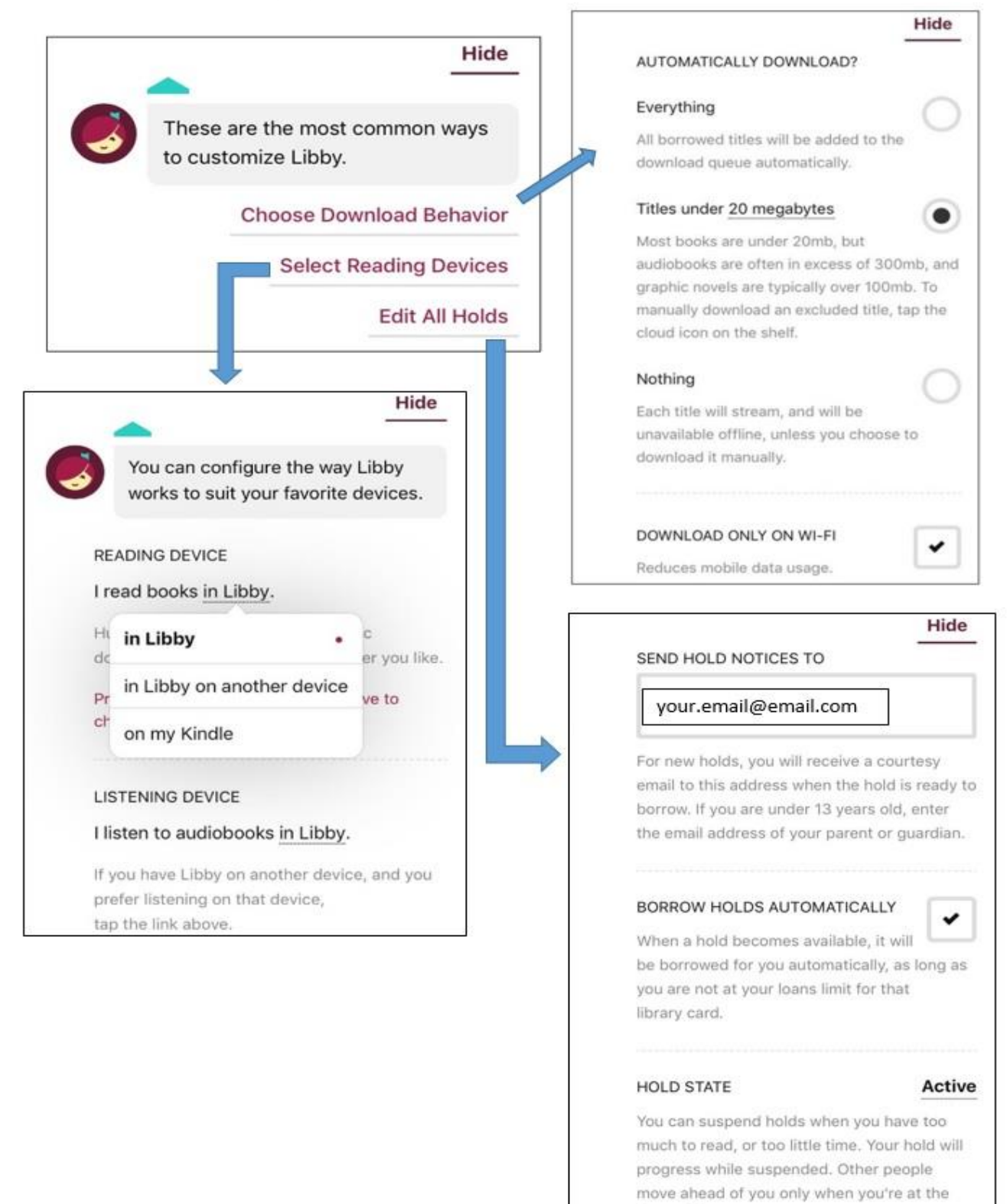

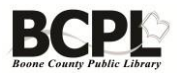

front of the queue.

# **Checking Out a Title**

1. **Scroll through the curated collections on the Homepage** or use **Search** to look for a specific title, author, or subject. **Search results** will display as pictured below:

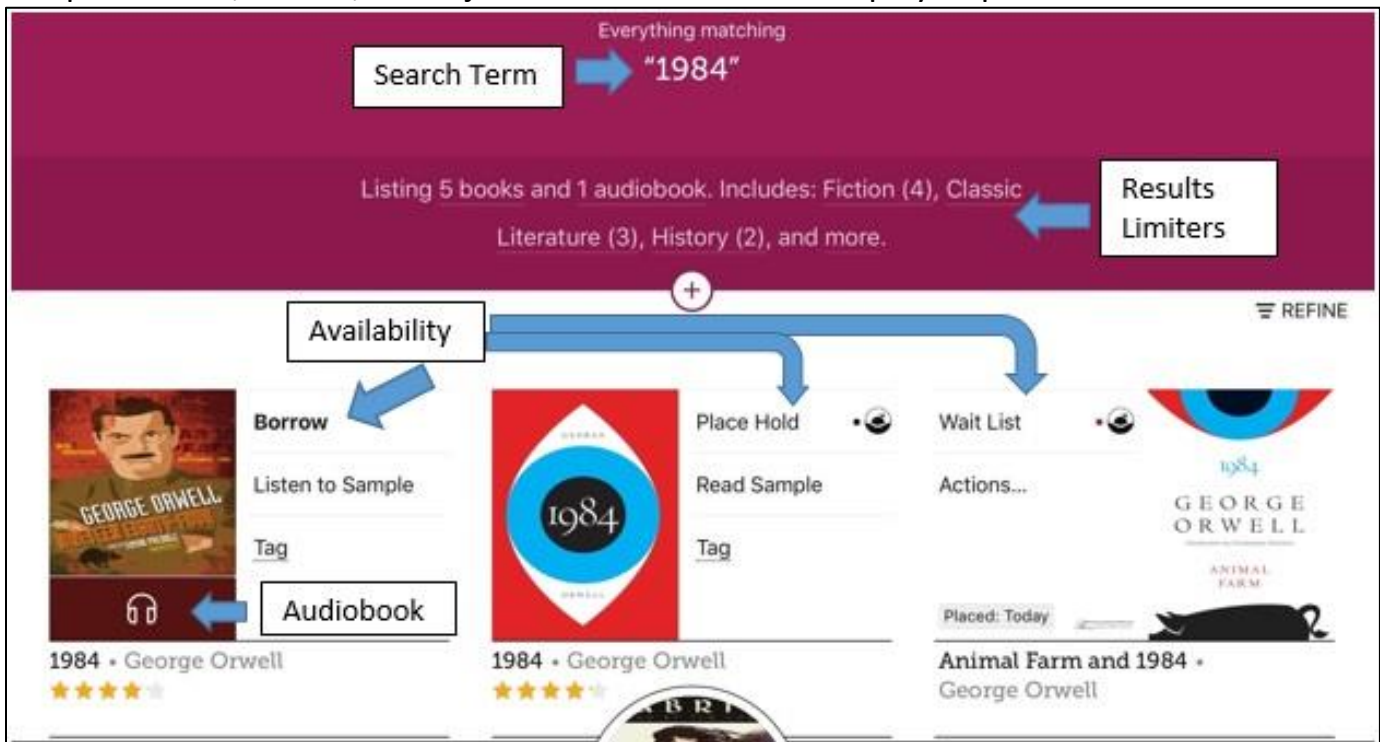

- **Search term** will always appear at the top of the results page
- **Results limiters** will let you further filter the results
- **Cover art** will shift from left to right when you have borrowed or placed a hold on the title
- **Availability** is displayed on the first line of each title and will be one of the following:
	- o **Borrow**: The item is available tap to check it out
	- o **Place a Hold: Tap** here to place a hold. The Libby Icon and series of dots represent the current wait list and can be tapped to get an estimated wait time
	- o **Wait List:** You have the item on hold and the colored dot indicates where you are in line
	- o **Open Book / Audiobook** will display if you already have the item checked out
- Audiobooks are indicated by the Headphones icon in the bottom 4<sup>th</sup> of the cover image. All other items are eBooks
- 2. **Tap Borrow** on the item you want to check out

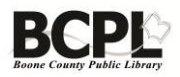

#### 3. The **Checkout** page will load where you will:

- I. Choose **Checkout** length (7, 14 or 21
- days) II. Select which **Card**
- you want to use III. Tap the "**Borrow!**" Button

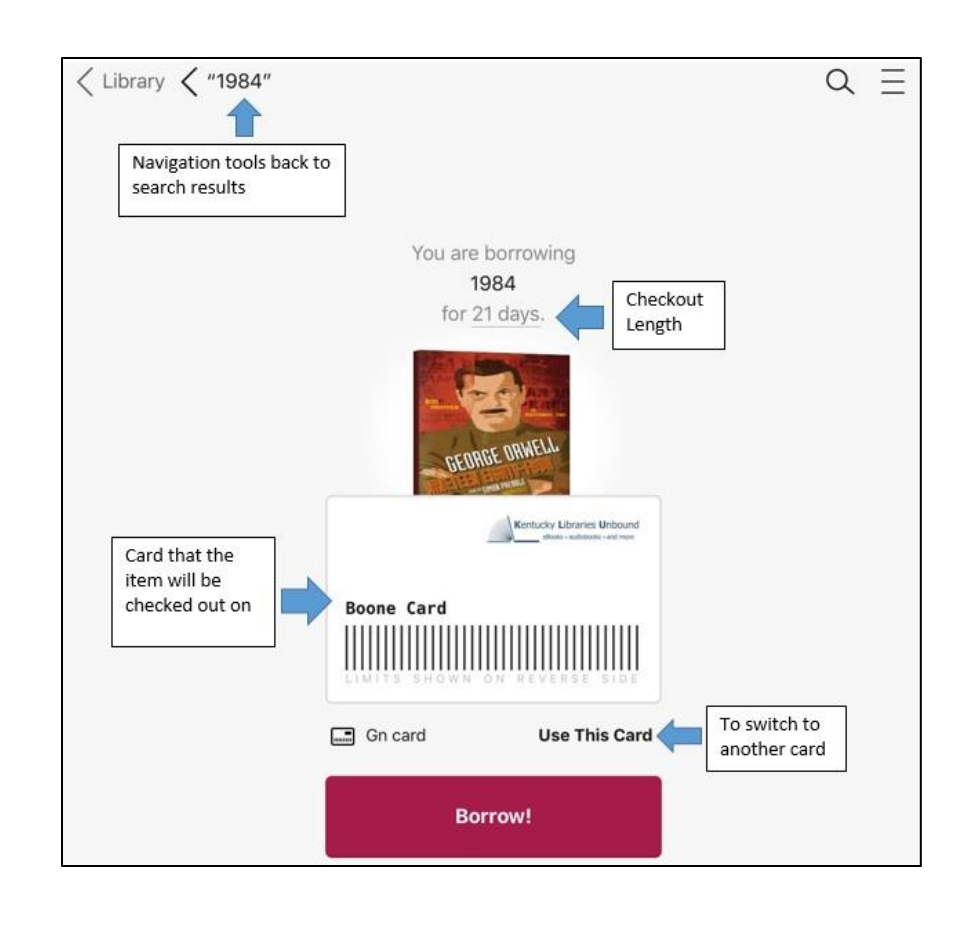

- 4. A confirmation page will then show:
	- o The **Download Progress**
	- o **Directional Quick links**:
		- **Keep Browsing** takes you back to your search results
		- **Open Book / Open Audiobook** takes you into the title
		- **Go to Shelf** takes you to your loan shelf

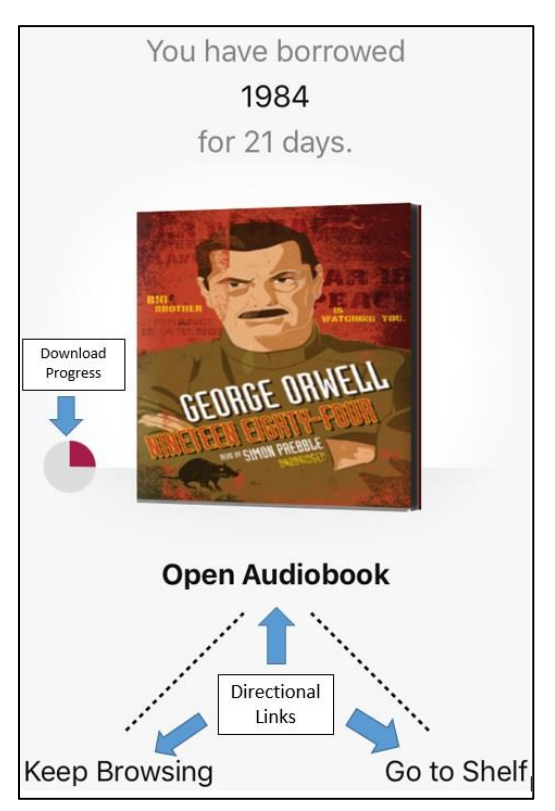

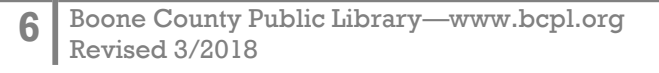

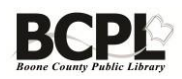

## **Navigating the Shelf**

**Tap on Shelf** in the App bar to view:

**Loans**: Titles you currently have borrowed (The default page)

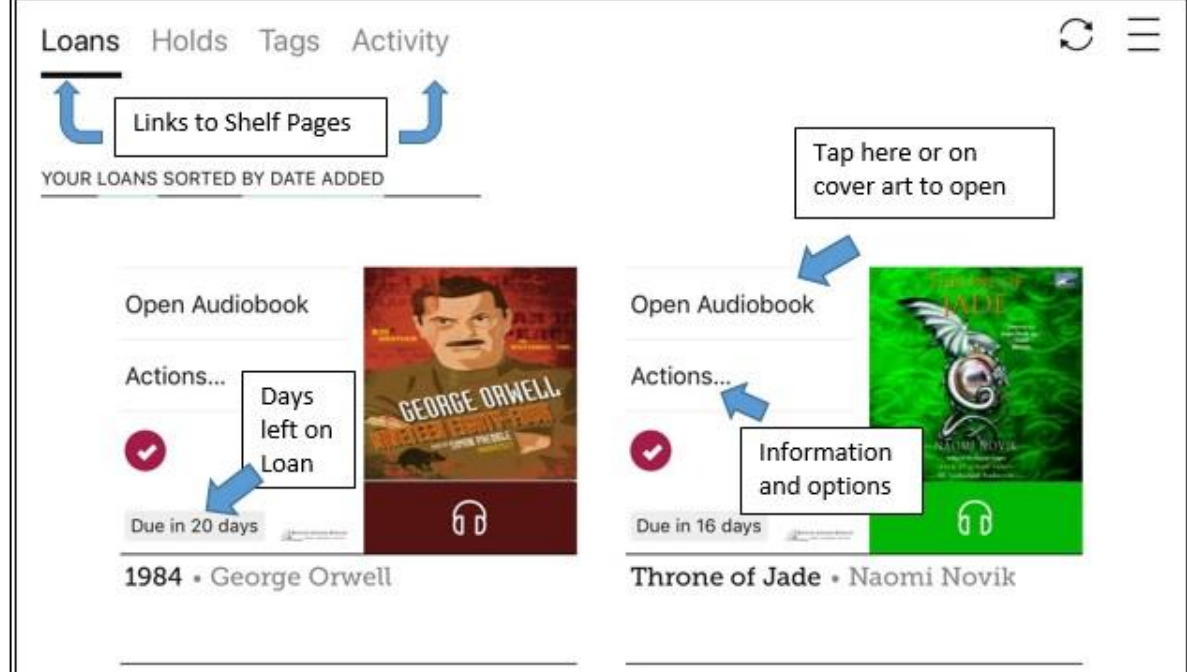

**Holds:** Titles you have placed on hold

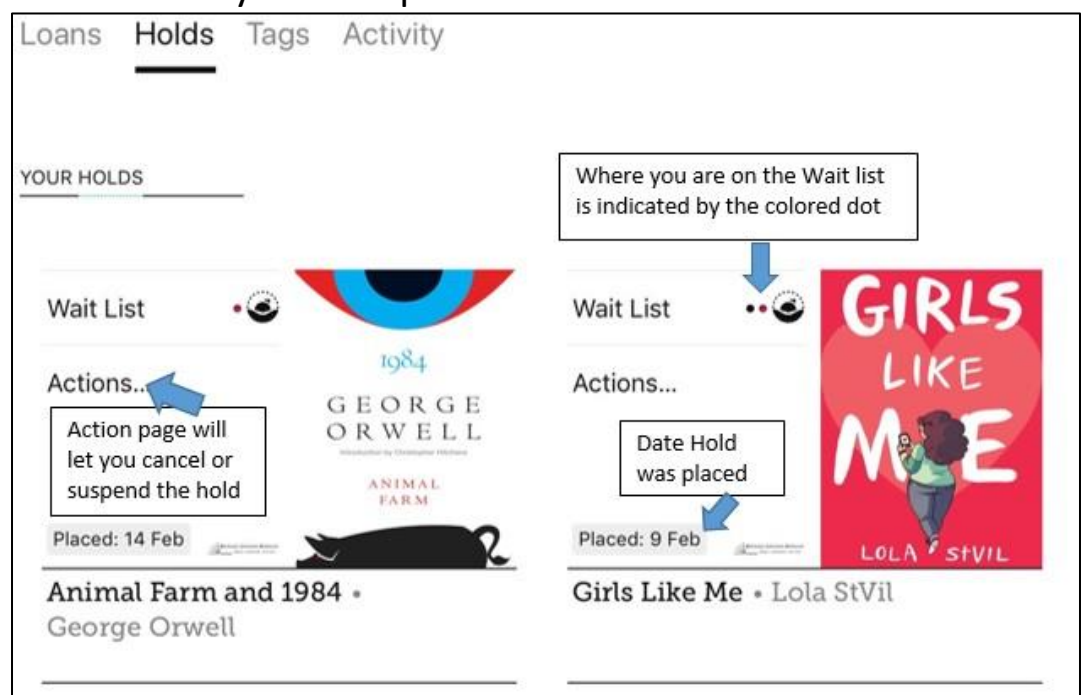

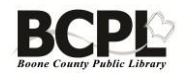

 **Tags:** Titles you have marked with a tag are listed here. You can use the three standard tags or create custom tags to track your reading

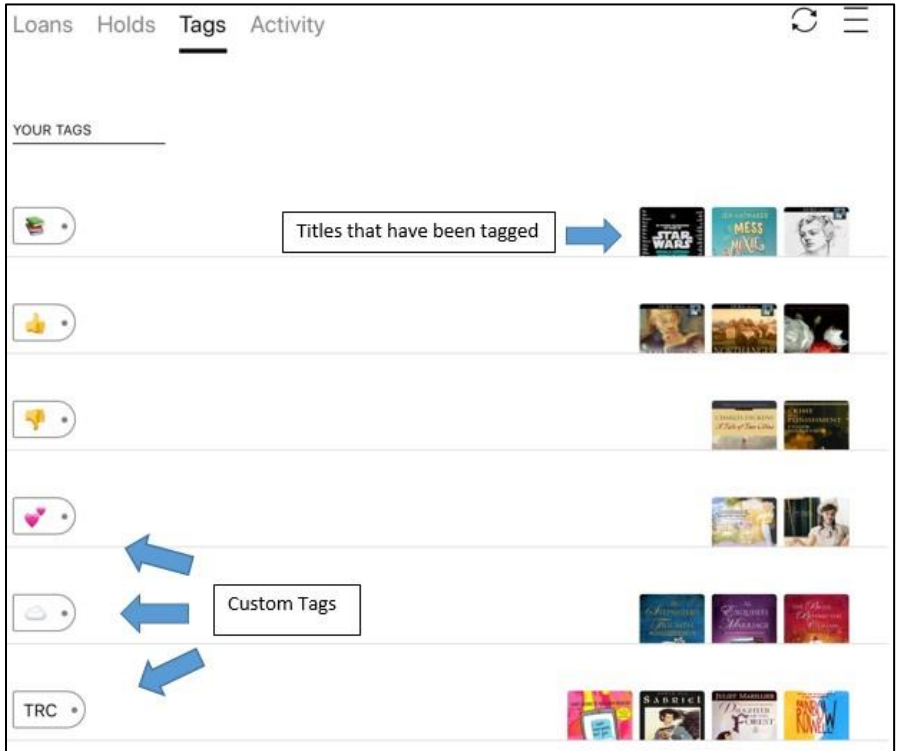

 **Activity:** a running history of titles you have borrowed, placed on hold, and returned

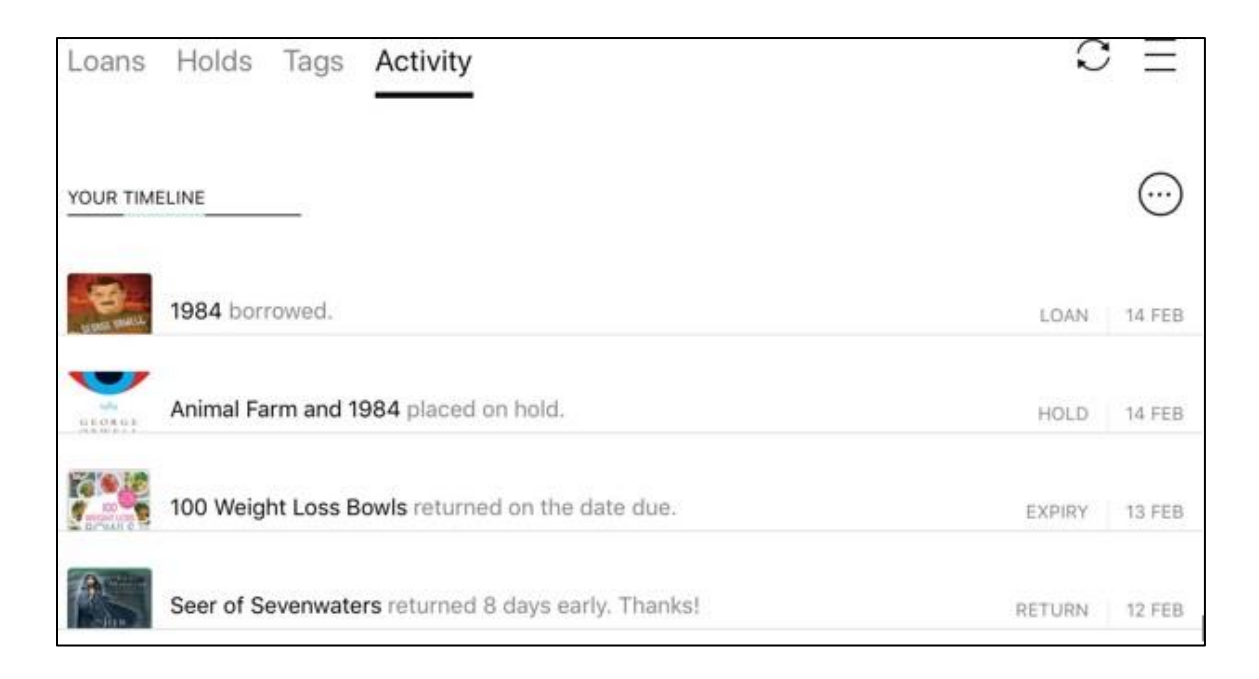

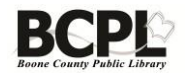

#### **To Read / Listen to a title**

 From the **Loans** page, tap on either "**Open Book / Open Audiobook**" or the **cover image**

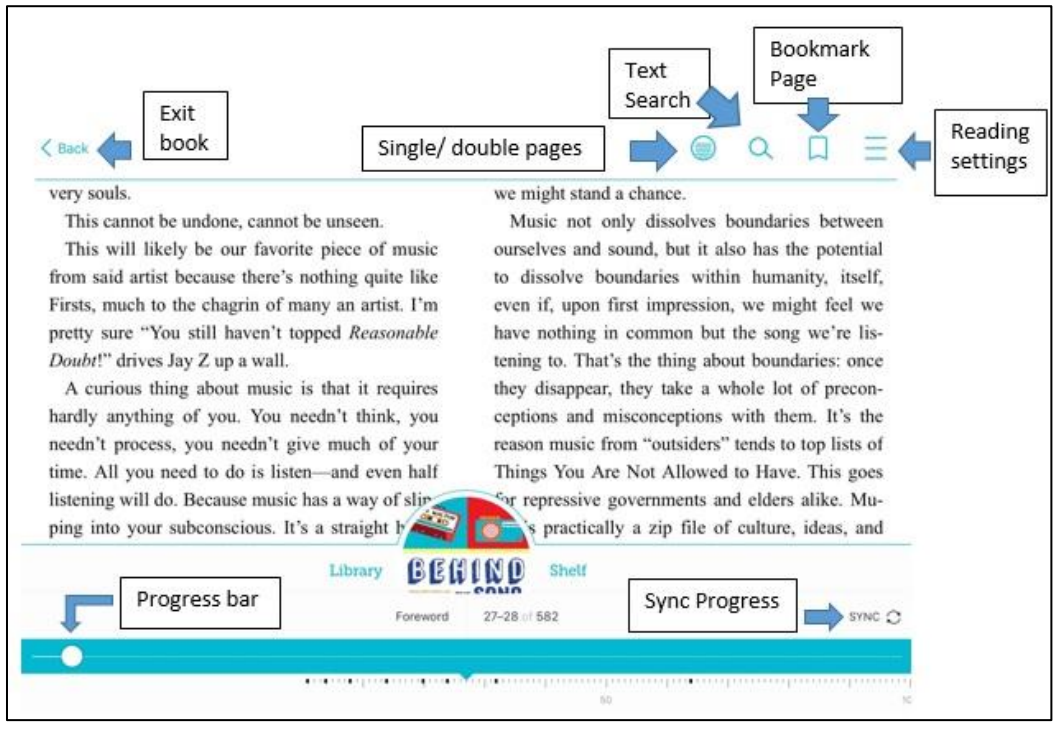

**Reading settings** will let you

change:

- o Text size
- o Lighting
- o Font and page layout

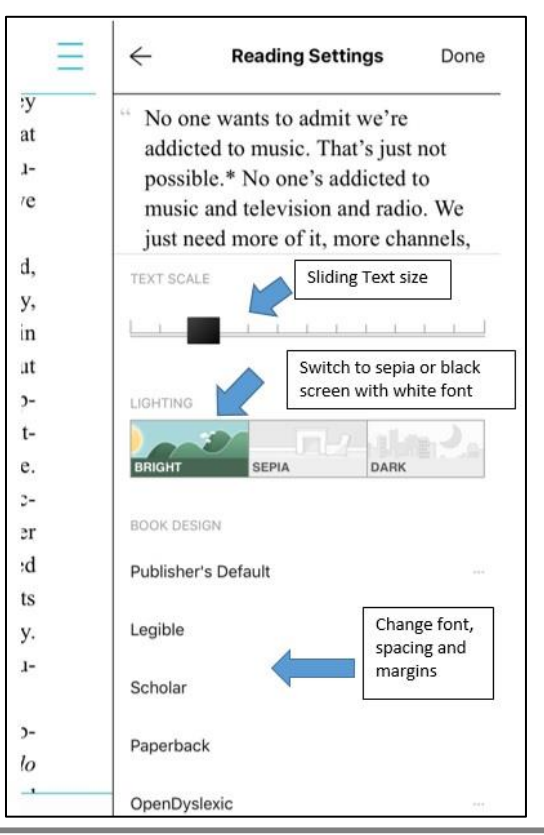

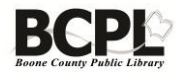

### **Returning / Renewing titles**

To access title information tap on **"Actions"** to pull up the title page

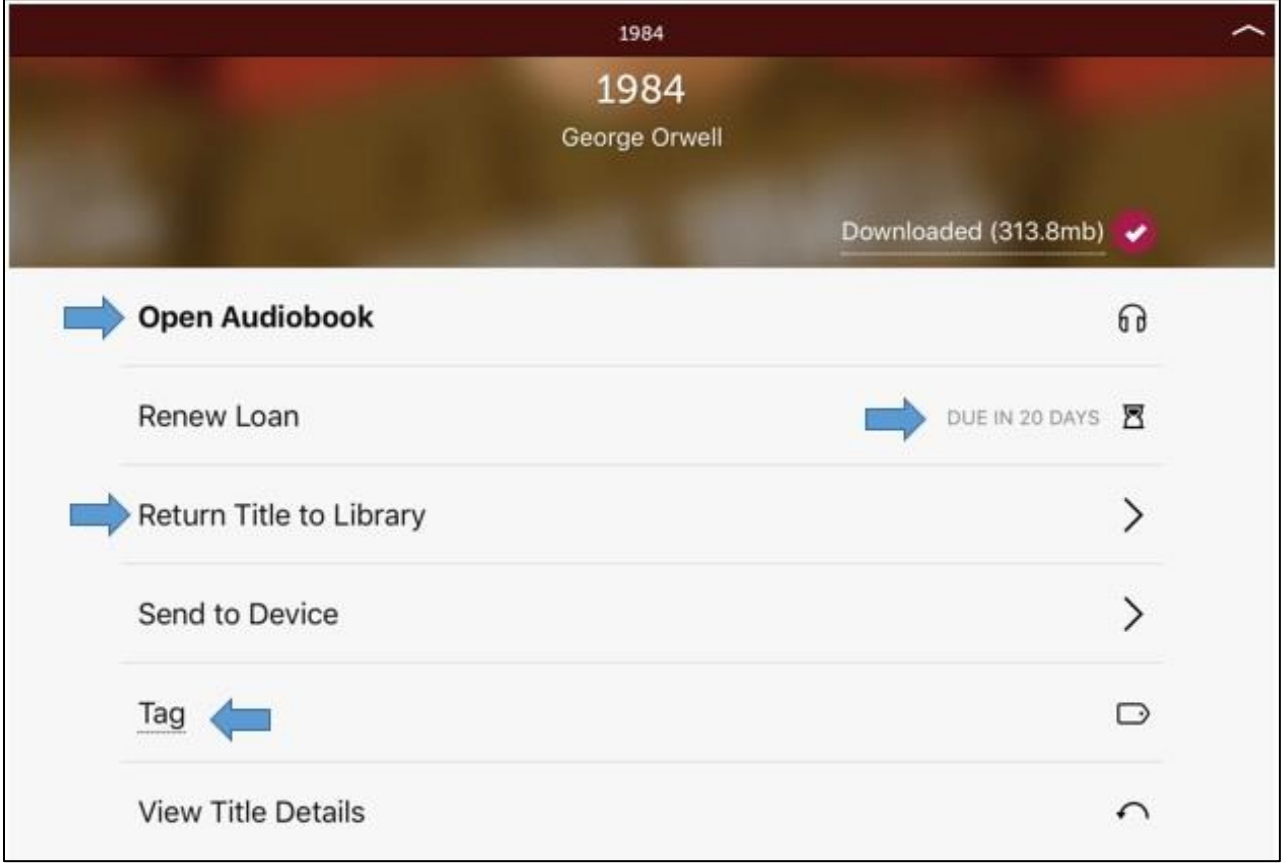

- **Open Audiobook** will take you into the title
- **Renew Loan** becomes available 3 days before the item is due as long as there is not a wait list on the title
- **Return Title to Library** will end your loan early and delete the title from all of your devices
- **Tag** lets you select a tag to add to the title on your devices

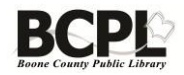